There are no translations available.

Aprende a agregar una actividad Jclic creada en nuestro ordenador en un proyecto eXeLearning.

## **Introducción y requisitos**

Para poder agregar una actividad Jclic creada en nuestro ordenador en un proyecto creado en eXeLearning deberemos disponer de los siguientes archivos:

- Activities.jar
- Intl.jar
- Jclic.jar
- Jclicapplet.jar
- Jclicxml.jar
- Jmfhandlers.jar
- Qt60.jar
- Qt61.jar
- Soundspi.jar
- Utilities.jar

Los puedes extraer del siguiente paquete de eXeLarning

http://platea.pntic.mec.es/~jmorilla/moodle/exe\_jclic.elp

[Además de estos ficheros deberemos disponer del códi](http://platea.pntic.mec.es/~jmorilla/moodle/exe_jclic.elp)go que nos permite identificar el fichero jclic que deseamos ejecutar y la ubicación de los ficheros .jar que debemos emplear (se indica más abajo).

## **Introducción de la actividad**

Accedemos al panel de iDevice y seleccionamos Applet de Java.

### **Agregar una actividad JClic en eXeLearning**

Escrit per César Vallejo dilluns, 29 de març de 2010 00:00

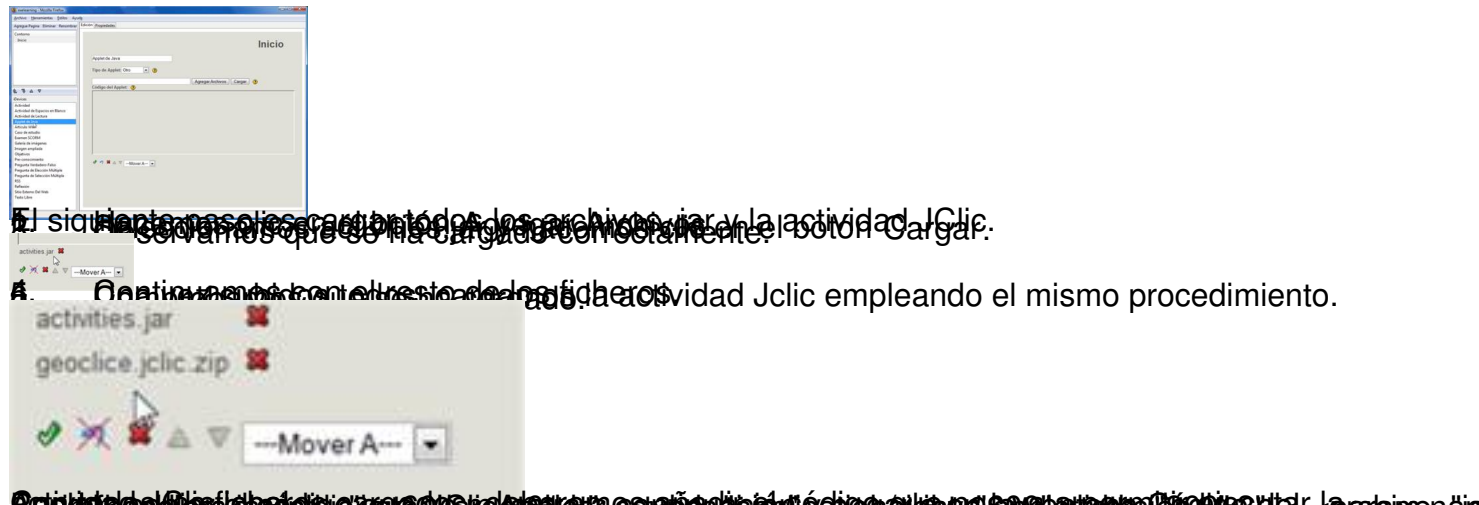

#### **Brigladskoolfiloststerboloje ymerolfaliokratieta colonies är het plus en en en manams übelijs ut al-a** autore a ju **Archivo publicado en Internet**

# **Cargando la actividad Java**

Para introducir una actividad JClic publicada en Internet deberemos conocer su dirección URL.

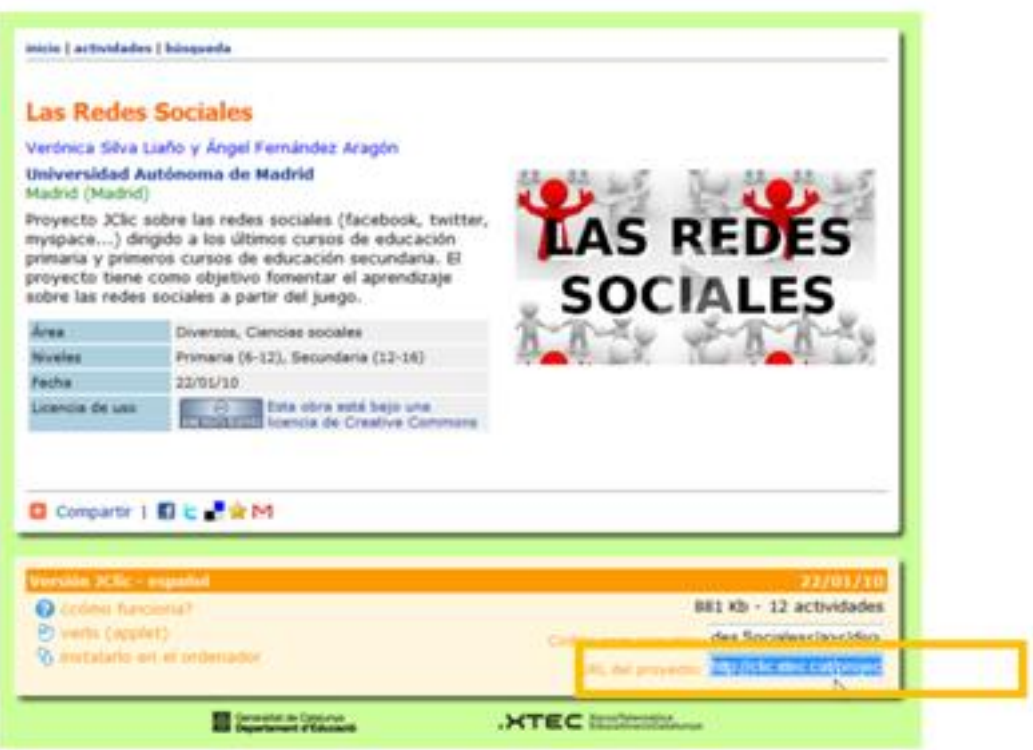

Agregamos el iDevice Applet de Java.

En la ventana de texto copiamos el código que se muestra a continuación reemplazando la dirección URL de la actividad que deseamos incluir

< script language="JavaScript" strttp://clic.xtec.net/dist/jclic/jclicplugin.js " type="text/javascript"> < /script>

< script language="JavaStopipt" biset text Bate ('st/jclic' );writePlugin(' http://clic.xtec.cat/p rojects/redes/jclic/redes.jclic.zip' < /script>

Comprobamos que, al hacer clic en Hecho, la actividad es visible ya en eXeLearning.

### **Agregar una actividad JClic en eXeLearning**

Escrit per César Vallejo dilluns, 29 de març de 2010 00:00

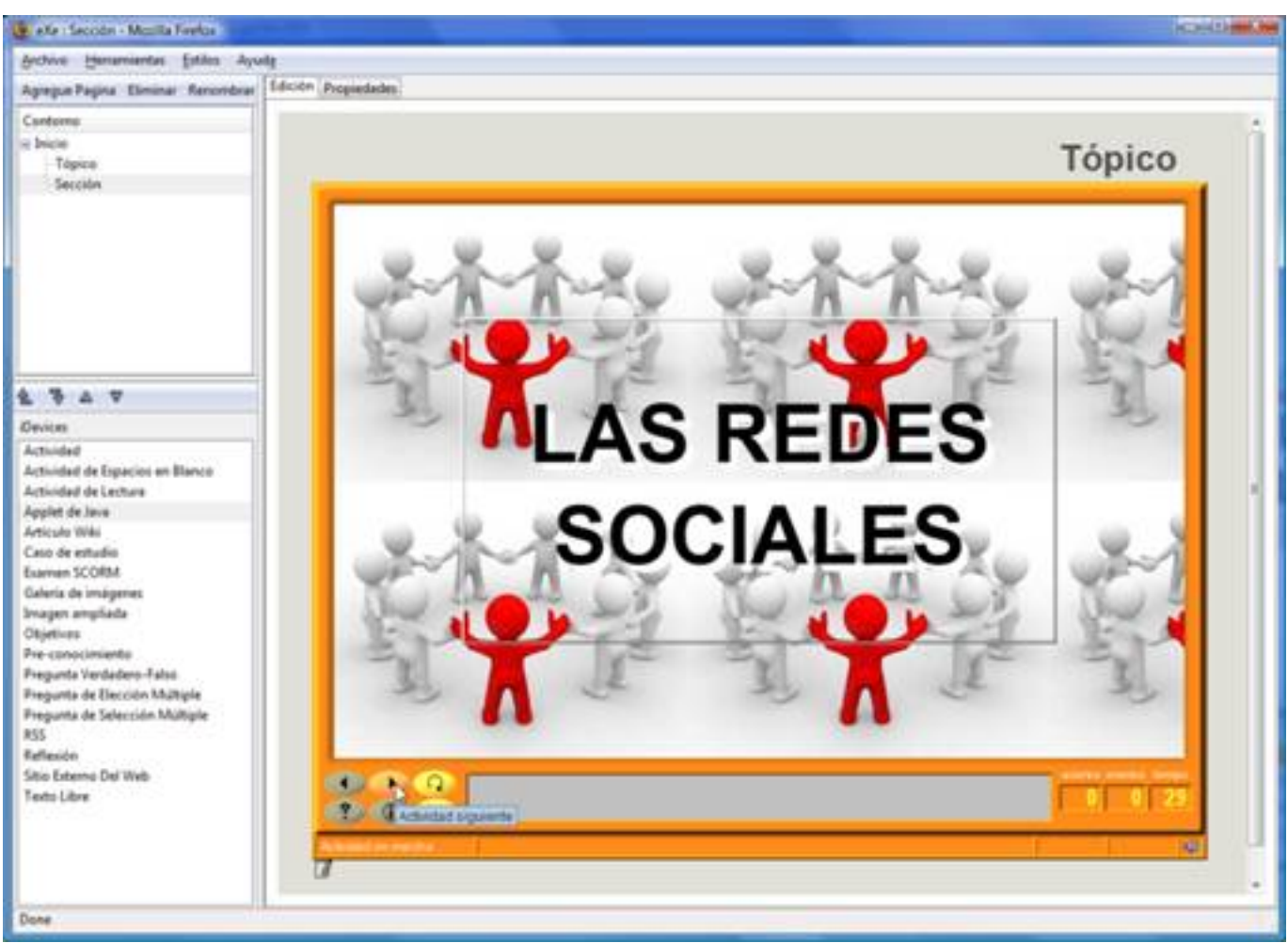

**Embebiendo el archivo**

Otra forma de cargar una actividad Jcic alojada en un servidor es embebiendo el código que podemos encontrar en la página desde la que se descarga la actividad en un iDevice de texto libre.

1. Copiamos el código para incrustar la actividad diréctamente de la página.

#### **Agregar una actividad JClic en eXeLearning**

Escrit per César Vallejo dilluns, 29 de març de 2010 00:00

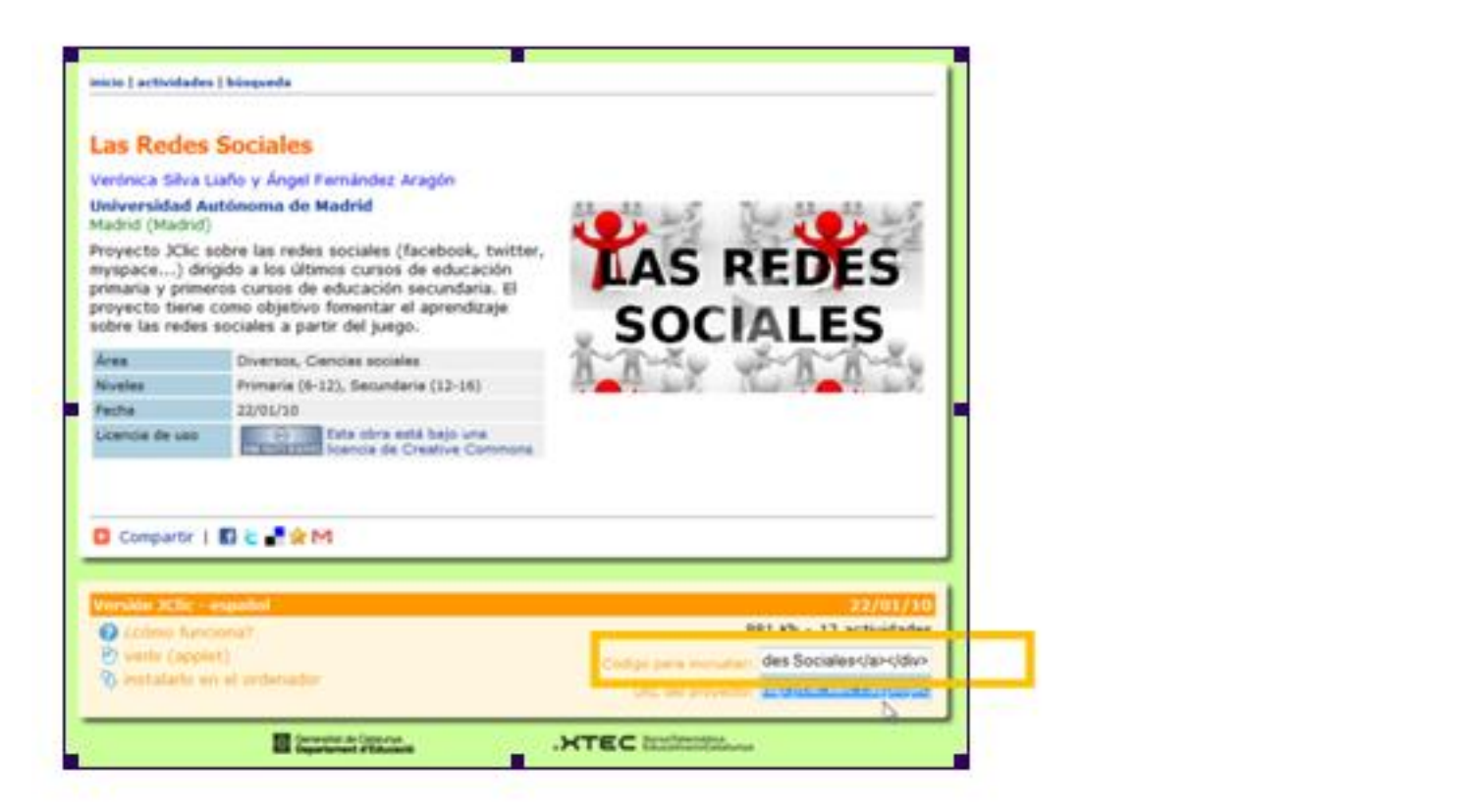

 $\overline{2}$ Insertamos el iDevice <del>Taxim libre.</del>

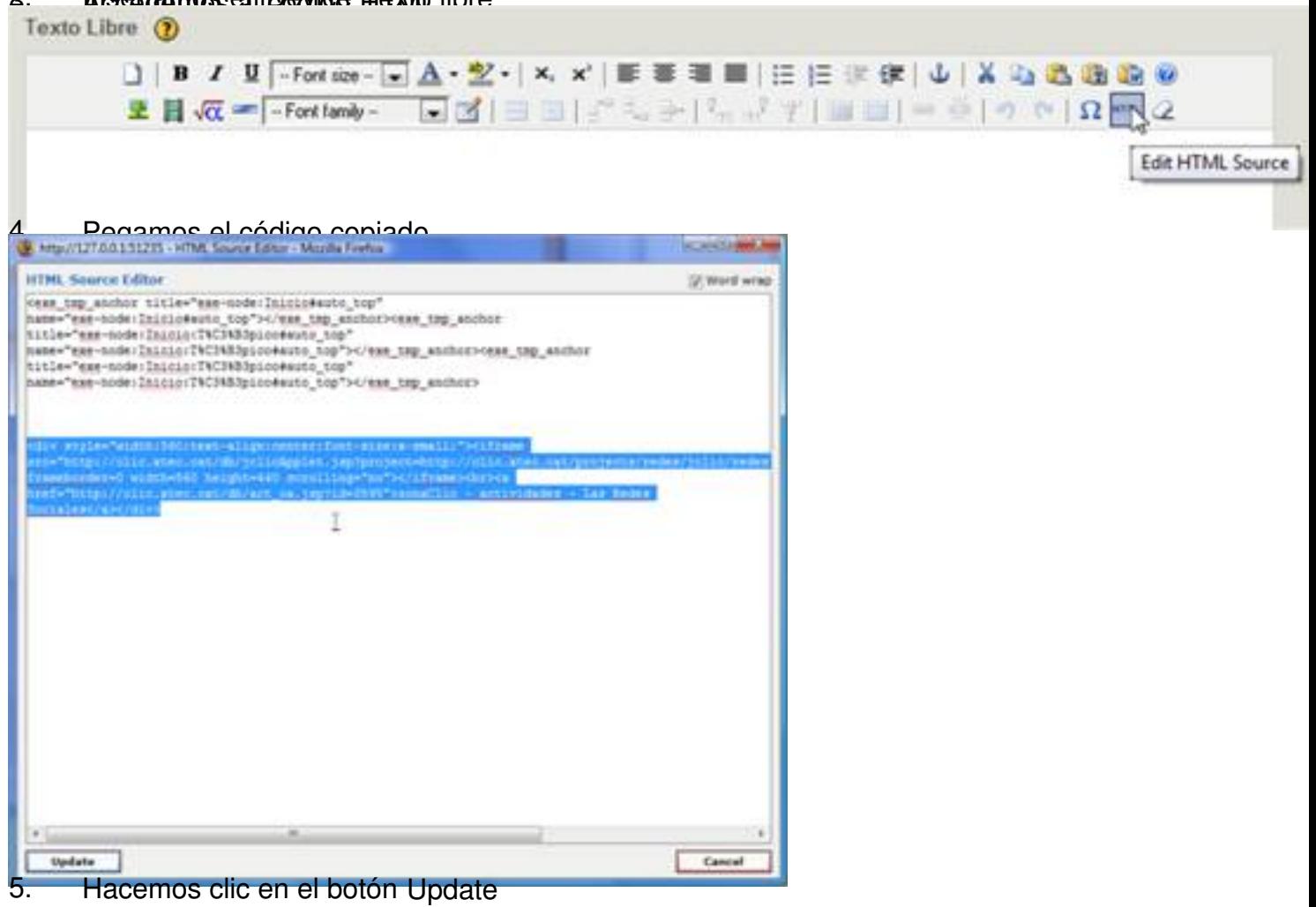

Escrit per César Vallejo

## **6. Cerramos el iDevice haciendo clic en Comproban**do compressor que se carda directamente la contrad. **Referencias**

- http://exelearning.org/wiki/ExampleJclic
- http://code.google.com/p/asi-iesenlaces/wiki/AppletJclicExe
- [http://www.youtube.com/watch?v=tFfy5](http://exelearning.org/wiki/ExampleJclic)WfmJZE